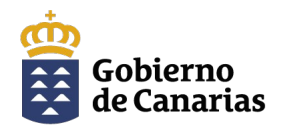

Consejería de Educación, Formación Profesional, Actividad Física y Deportes

Dirección General de Formación Profesional y Enseñanzas<br>de Régimen Especial

# SOLICITUD DE PLAZA EN **CICLOS FORMATIVOS DE ARTES PLÁSTICAS Y DISEÑO**

**Curso 2024/2025**

# **AYUDA PARA GENERAR LA SOLICITUD**

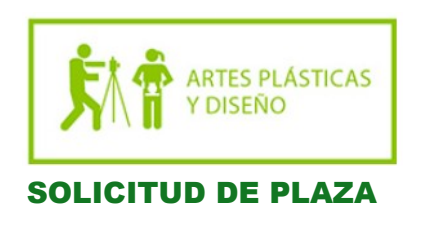

Las solicitudes se podrán presentar de forma telemática o presencial, tal y como se detalla a continuación:

**I. Por página web.** Se deberá cumplimentar una solicitud mediante la aplicación (Generador de solicitudes) que a tal efecto se encuentra disponible en la página web de la Consejería de Educación, Formación Profesional, Actividad Física y Deportes. Una vez generado el documento, se deberá descargar, firmar y custodiar por la persona solicitante. La aplicación informática permitirá remitir la solicitud al centro educativo, para que la persona solicitante no tenga que acudir presencialmente al mismo hasta que le sea requerido, si fuese necesario.

**II. Por sede electrónica.** Será requisito indispensable disponer de alguno de los sistemas de identificación y firma admitidos por la sede electrónica y Punto General de Acceso de la Administración Pública de la Comunidad Autónoma de Canarias. Una vez cumplimentada la solicitud, se deberá proceder a su firma y presentación electrónica. Como resultado de esta presentación podrá imprimir la solicitud con el registro de entrada de sede electrónica.

**III. De forma presencial.** Deberá acudir al centro educativo.

## **I. PÁGINA WEB (Generador de solicitudes)**

**PASO 1. Acceso a la solicitud de admisión**

**1º-** Ir al siguiente enlace:

[https://www.gobiernodecanarias.org/educacion/web/alumnado-familias/admision\\_alumnado/](https://www.gobiernodecanarias.org/educacion/web/alumnado-familias/admision_alumnado/ensenanzas_artis_prof/index.html) [ensenanzas\\_artis\\_prof/index.html](https://www.gobiernodecanarias.org/educacion/web/alumnado-familias/admision_alumnado/ensenanzas_artis_prof/index.html)

**2º-** Acceder al generador de solicitudes:

Admisión y matrícula en Enseñanzas Artísticas Profesionales de Artes Plásticas y Diseño,

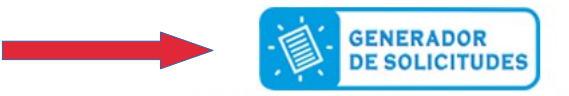

SOLICITUD DE PLAZA en ciclos formativos de Artes Plásticas y Diseño

## **PASO 2. Identificación de usuario**

Podrá acceder al generador de solicitudes de distintas formas.

## • **Si dispone de contraseña, certificado electrónico o cl@ve:**

Si es usted responsable de alumnado con matrícula vigente en algún centro educativo público o concertado de la Comunidad Autónoma de Canarias, o es usted personal del Gobierno de Canarias, introduzca los siguientes datos:: ш.  $\frac{1}{2}$ 

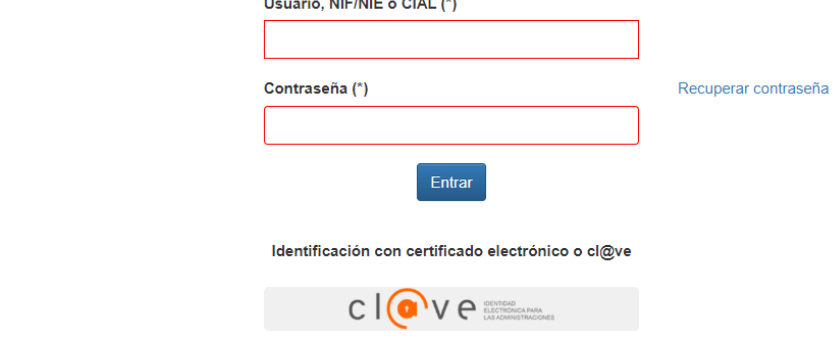

• **Si no dispone de la información anterior, acceda mediante DNI/NIE:**

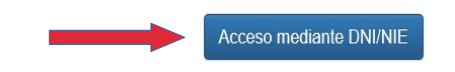

Para el acceso mediante DNI/NIE deberá consignar los siguientes datos:

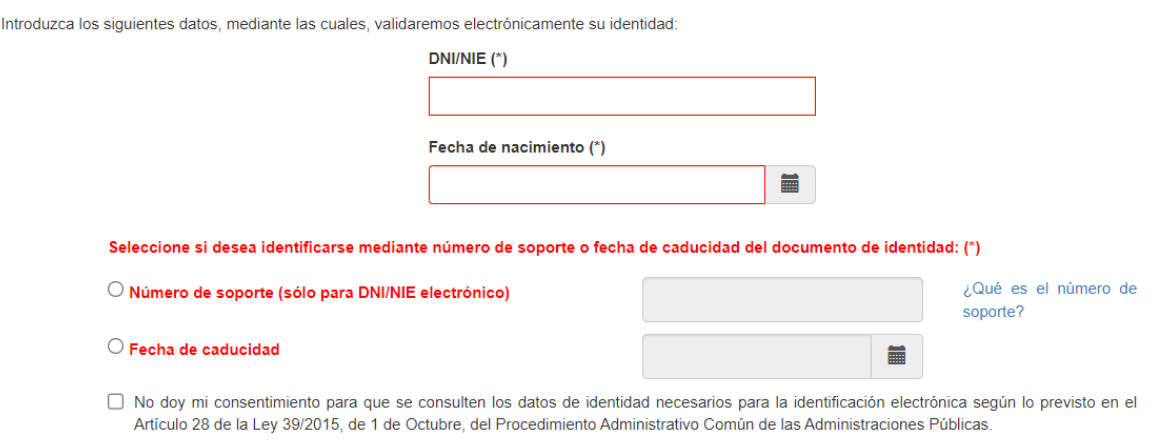

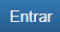

## **PASO 3. Cumplimentación de datos personales**

## **1º- Indicar cómo desea actuar:**

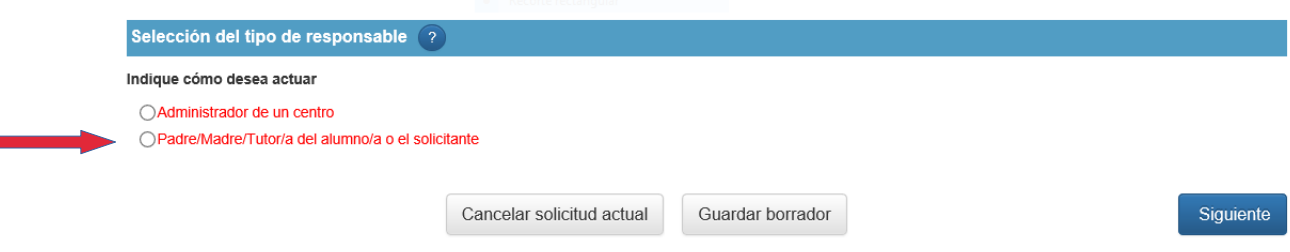

**2º – Si se muestra la siguiente advertencia, pulse el botón "Cerrar" y continúe el proceso de inscripción.**

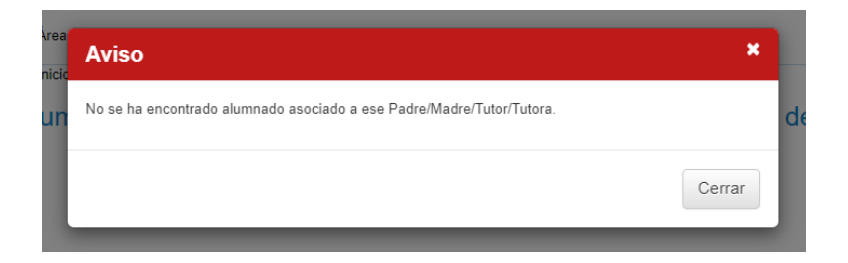

## **3º- Aceptar como medio de notificación el correo electrónico:**

## Admisión de Ciclos Formativos de Formación Profesional y Ciclos Formativos de Artes Plásticas y Diseño

#### INFORMACIÓN PARA LOS SOLICITANTES

El alumnado que actualmente está escolarizado en la Comunidad Autónoma Canaria deberá indicar en la solicitud su CIAL (Código de Identificación de Alumno/a).

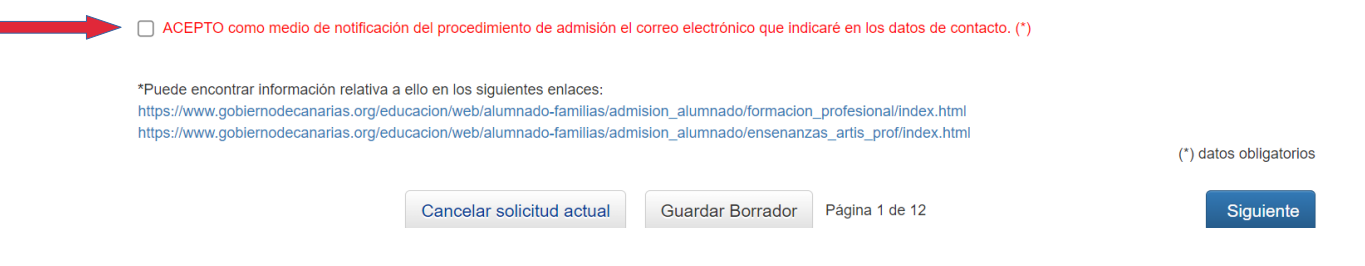

#### **4º- Datos personales.**

Algunos datos son de **introducción obligatoria** y están señalados con un **asterisco.** Si olvida completar alguno de los datos personales le saldrá un mensaje de aviso en color rojo que le indicará que faltan campos por cumplimentar y hasta que no lo haga no podrá pasar al siguiente paso.

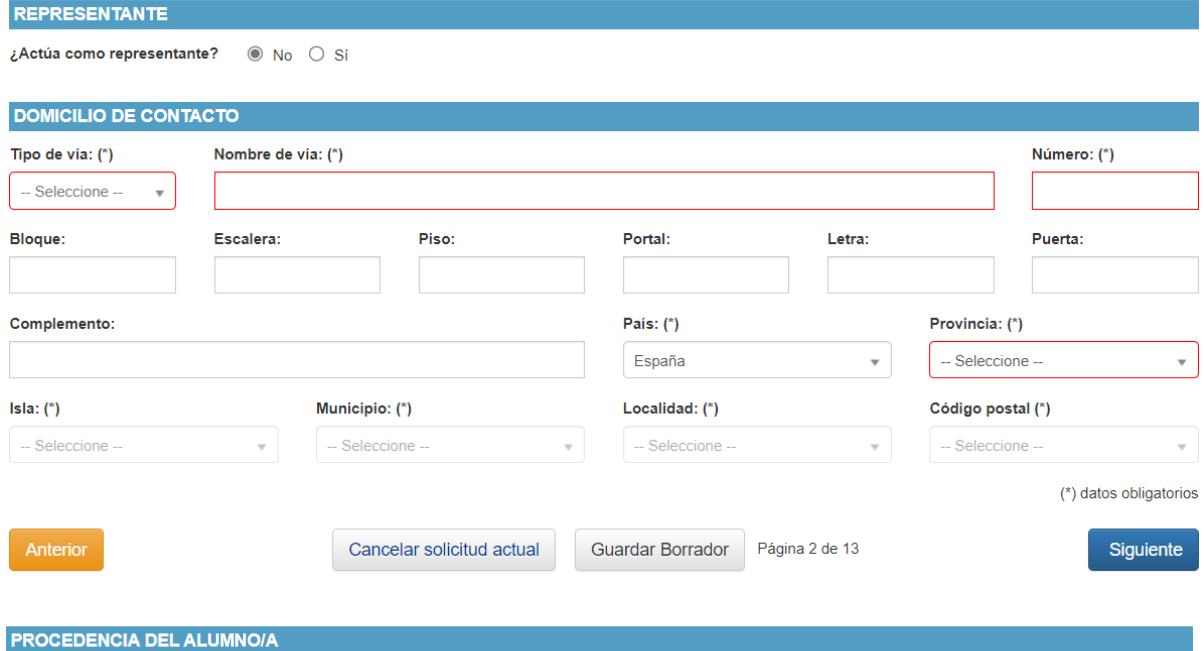

Si el alumno o la alumna procede de otra Comunidad Autónoma, está escolarizado en una enseñanza no concertada o es nuevo en el sistema, debe marcar la siguiente casilla:

LEI alumno/a procede de otra Comunidad Autónoma, está escolarizado en una enseñanza no concertada o es nuevo en el sistema?

Si el alumno o la alumna ya ha estado escolarizado en algún centro público o privado de la Comunidad Autónoma debe introducir el **CIAL**. Si no lo conoce puede consultarlo en los boletines de calificaciones o en el propio centro.

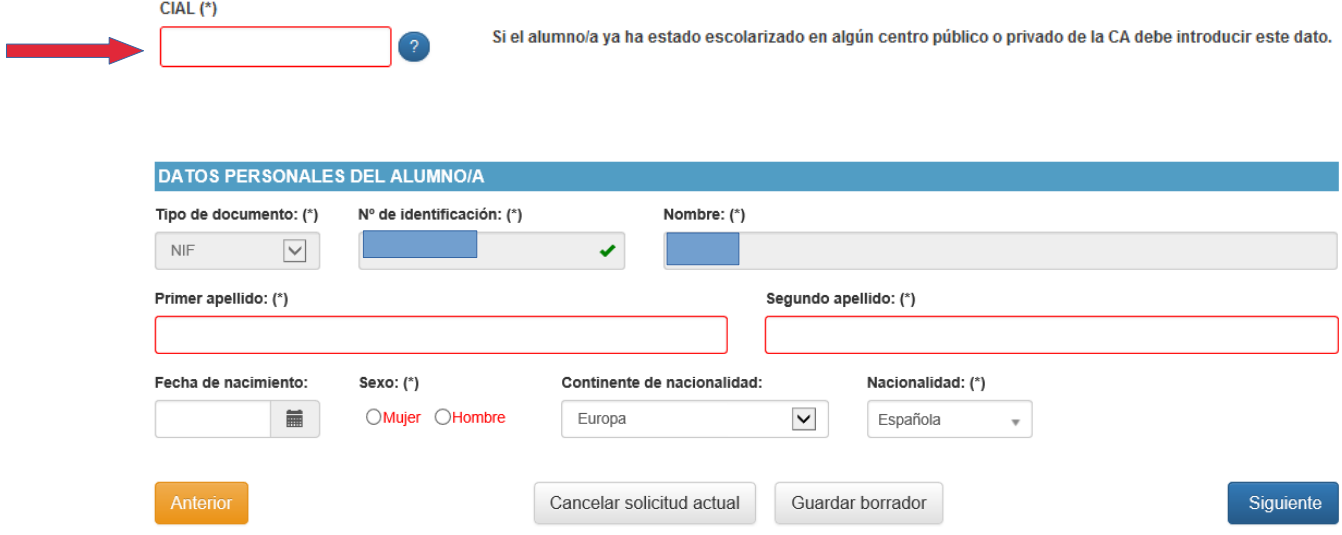

#### **PASO 4. Selección de los centros y estudios solicitados**

Se pueden realizar hasta **cinco peticiones** que se introducen por orden de preferencia.

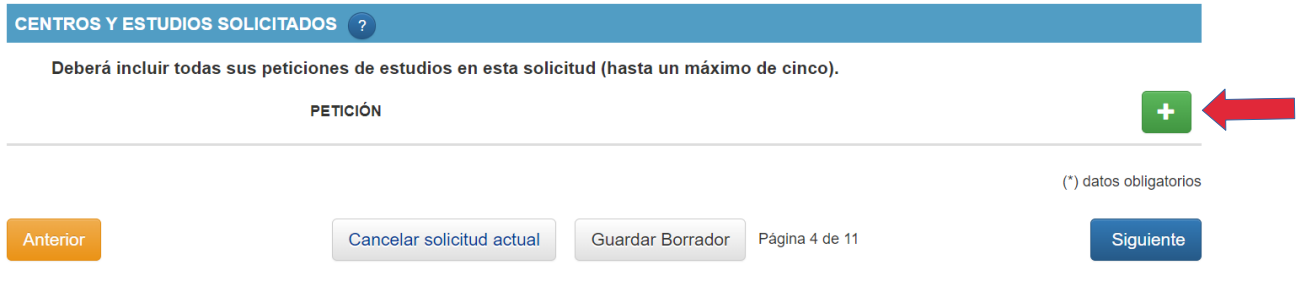

Al hacer clic en el botón señalado **(+)** se abrirá otra pantalla en la que debemos seleccionar la **isla, el municipio, el centro solicitado, el estudio** (por orden de preferencia hasta 5 peticiones), la **vía de acceso** y, si es el caso, el **título**:

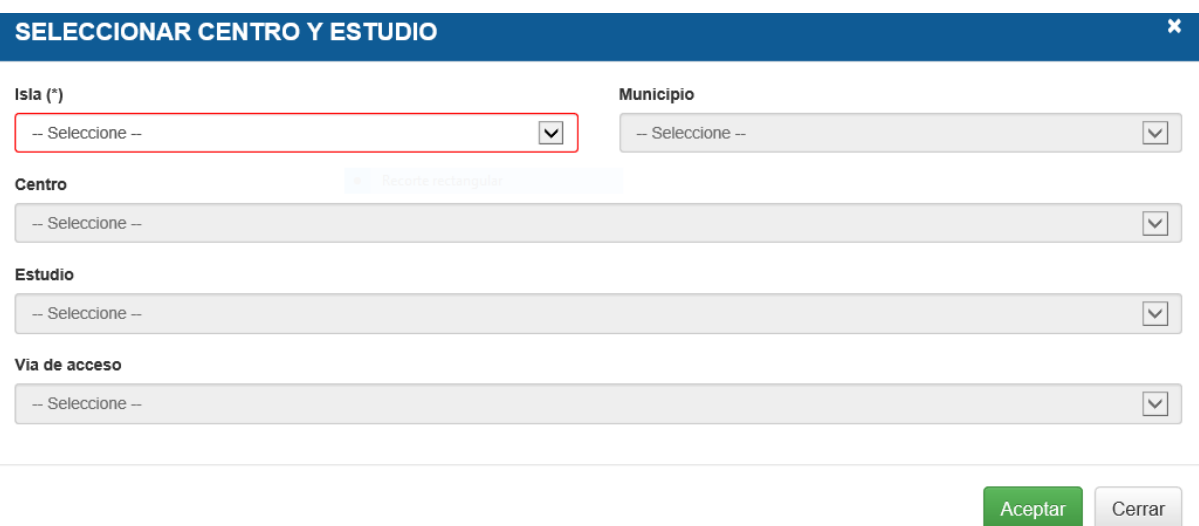

Dependiendo de la vía de acceso elegida (Prueba de acceso, Prueba específica, Exento de PE por titulación o Exento de PE por experiencia laboral) se desplegarán unos u otros títulos. Elija el que se corresponda con su situación.

En el siguiente ejemplo se muestra una solicitud para el ciclo formativo de grado medio de **Asistencia al Producto Gráfico Interactivo**, con vía de acceso por **Prueba Específica** y título de **Graduado en ESO**, para la escuela de arte de Fuerteventura (EA Fuerteventura).

#### **SELECCIONAR CENTRO Y ESTUDIO**

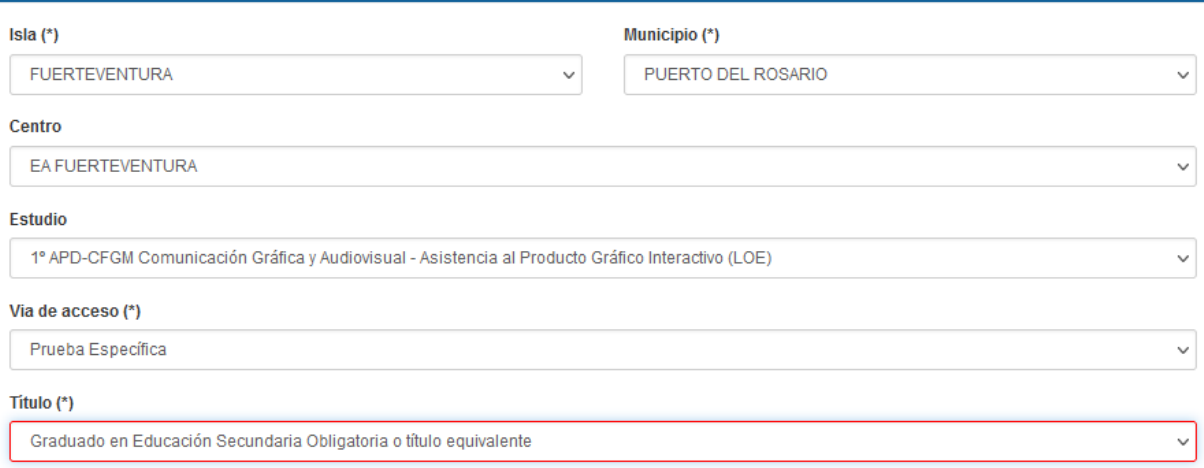

 $\pmb{\times}$ 

#### Indicar en la **primera línea el centro y estudio solicitado en primera opción**.

También se cumplimentarán las líneas siguientes (hasta un máximo de 5), por orden de preferencia, para el supuesto de no existir vacantes en la primera opción. La opción a ciclos formativos distintos en un mismo centro debe hacerse constar cumplimentando por cada uno de ellos una línea diferente, en el orden de preferencia que el solicitante estime.

## **NOTA IMPORTANTE**

• Cuando la vía de acceso es **Prueba Específica,** queda inscrito en dicha prueba con esta misma solicitud.

Le saldrá el siguiente aviso:

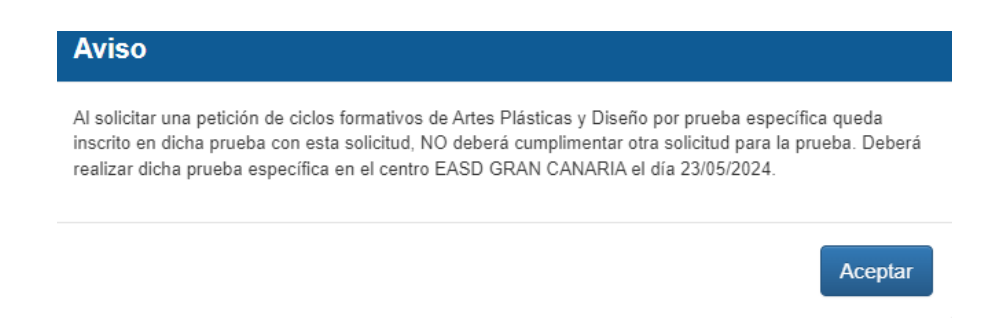

Deberá abonar una **tasa de 3,47** euros a través del modelo 700 tal y como se explica en el paso 7.

La prueba específica se realizará en la escuela de arte o escuela de arte y superior de diseño en la que haya solicitado plaza el día **23 de mayo de 2024 a las 08:30 horas.**

• Cuando la vía de acceso es **Prueba de Acceso** (alumnado sin requisitos académicos) deberá **cumplimentar otra solicitud** para la prueba de acceso.

Le saldrá el siguiente aviso:

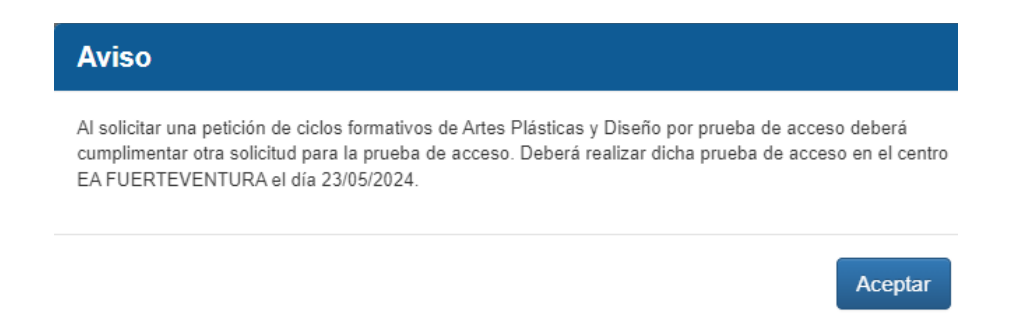

La prueba de acceso se realizará en la escuela de arte o escuela de arte y superior de diseño en la que haya solicitado plaza el día **23 de mayo de 2024 a las 08:30 horas.**

• Cuando la vía de acceso es **Exento por titulación (acceso directo)** o **Exento de Prueba Específica por experiencia laboral** no deberá realizar la prueba específica ni abonar tasa alguna.

Le saldrá el siguiente aviso:

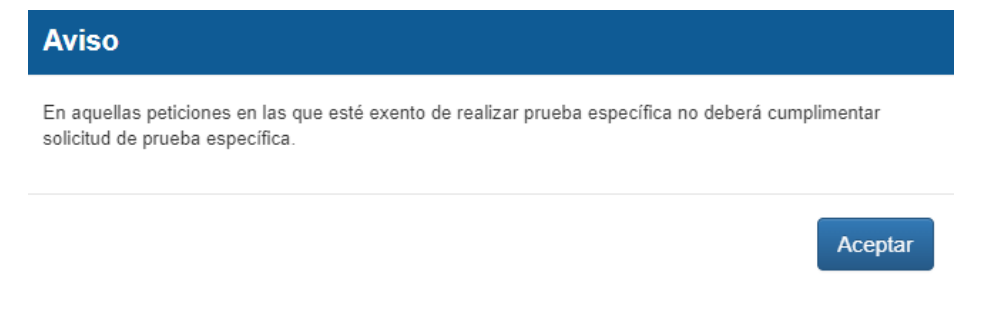

En caso de tener reconocida una **discapacidad mayor al 33%** debe consignarlo en la siguiente pantalla:

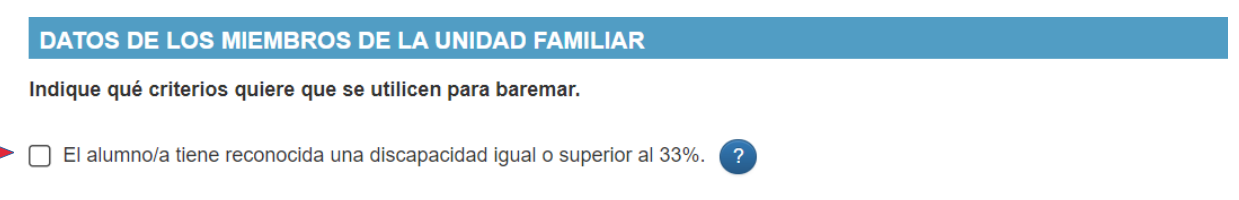

## **PASO 5. Datos de contacto para el centro y dirección familiar**

Deberá rellenar los siguientes datos de contacto para el centro y, si lo desea, la dirección familiar:

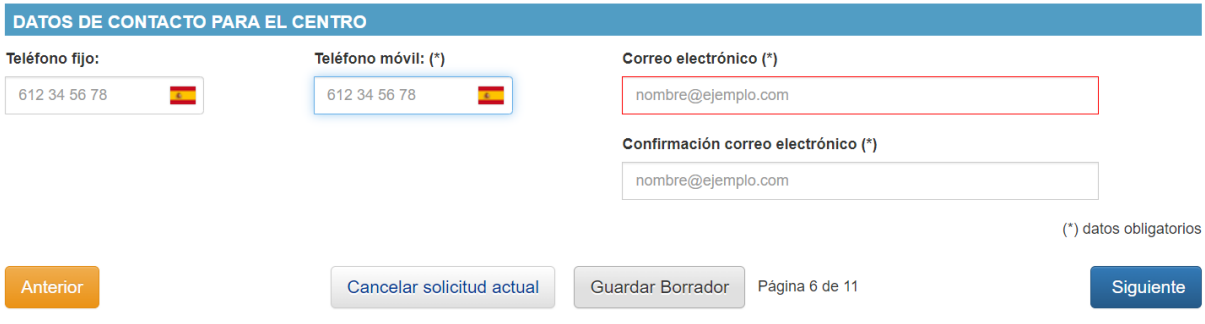

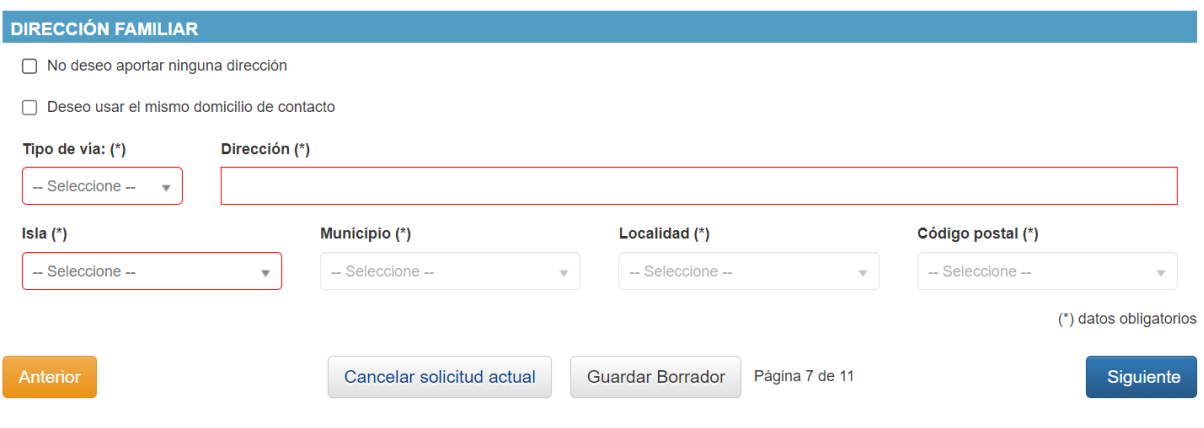

## **PASO 6. Consulta de datos por la administración**

La Consejería de Educación, Formación Profesional, Actividad Física y Deportes consultará los siguientes datos de los miembros de la unidad familiar: DNI, NIE y discapacidad, de acuerdo con lo establecido en el artículo 28 de la Ley 39/2015, de 1 de octubre, del Procedimiento Administrativo Común de las Administraciones Públicas, debiendo estar informados los miembros de la unidad familiar sobre la consulta de sus datos. **Si alguna de las personas interesadas marca "Me opongo", deberá justificar el motivo de su oposición y aportar la documentación acreditativa**. El responsable del tratamiento analizará los motivos de su oposición y le comunicará si estos son o no aceptados, pudiendo, en su caso, realizar dicha consulta.

#### CONSULTA DE DATOS POR LA ADMINISTRACIÓN

La Consejería de Educación, Formación Profesional, Actividad Física y Deportes consultará los siguientes datos de los miembros de la unidad familiar: DNI, NIE y discapacidad, de acuerdo con lo establecido en el artículo 28 de la Ley 39/2015, de 1 de octubre, del Procedimiento Administrativo Común de las Administraciones Públicas, debiendo estar informados los miembros de la unidad familiar sobre la consulta de sus datos. Si alguna de las personas interesadas marca "Me opongo". deberá justificar el motivo de su oposición y aportar la documentación acreditativa. El responsable del tratamiento analizará los motivos de su oposición y le comunicará si estos son o no aceptados, pudiendo, en su caso, realizar dicha consulta.

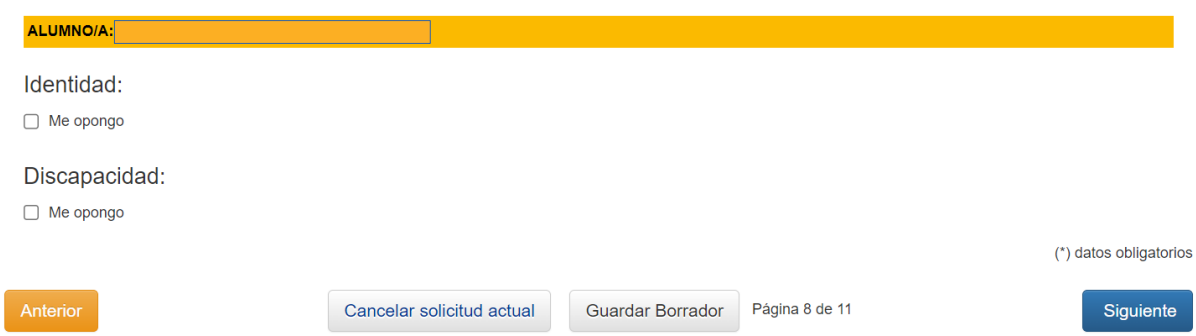

## **PASO 7. Documentos adjuntados**

Deberá adjuntar los documentos necesarios, que previamente deberá tener digitalizados en el equipo desde el que esté trabajando.

Para poder adjuntar correctamente los archivos, estos deben cumplir con las siguientes condiciones de formato, capacidad y nombre:

```
A Aviso:
```
- · Los formatos permitidos son jpg, png, txt, odt, pdf, jpeg, doc, docx
- · El tamaño máximo por fichero es de 50 MB
- El nombre de los ficheros no debe incluir caracteres acentuados, caracteres con diéresis, la eñe o caracteres especiales: ! " # \$ % & ' \* + , . / ; < = > ? @ [ ] ( ) ^ ` {  $| \}$

Para adjuntar los documentos debe pulsar el botón **"Examinar"** y seleccionar de su equipo el archivo correspondiente.

Recuerde adjuntar en este paso el **resguardo de haber abonado la tasa para la realización de la prueba específica** (3,47 euros) o el documento que acredite la reducción en el abono de dicha tasa.

En este paso deberá adjuntar también, si fuese el caso, justificación de exención en prueba específica.

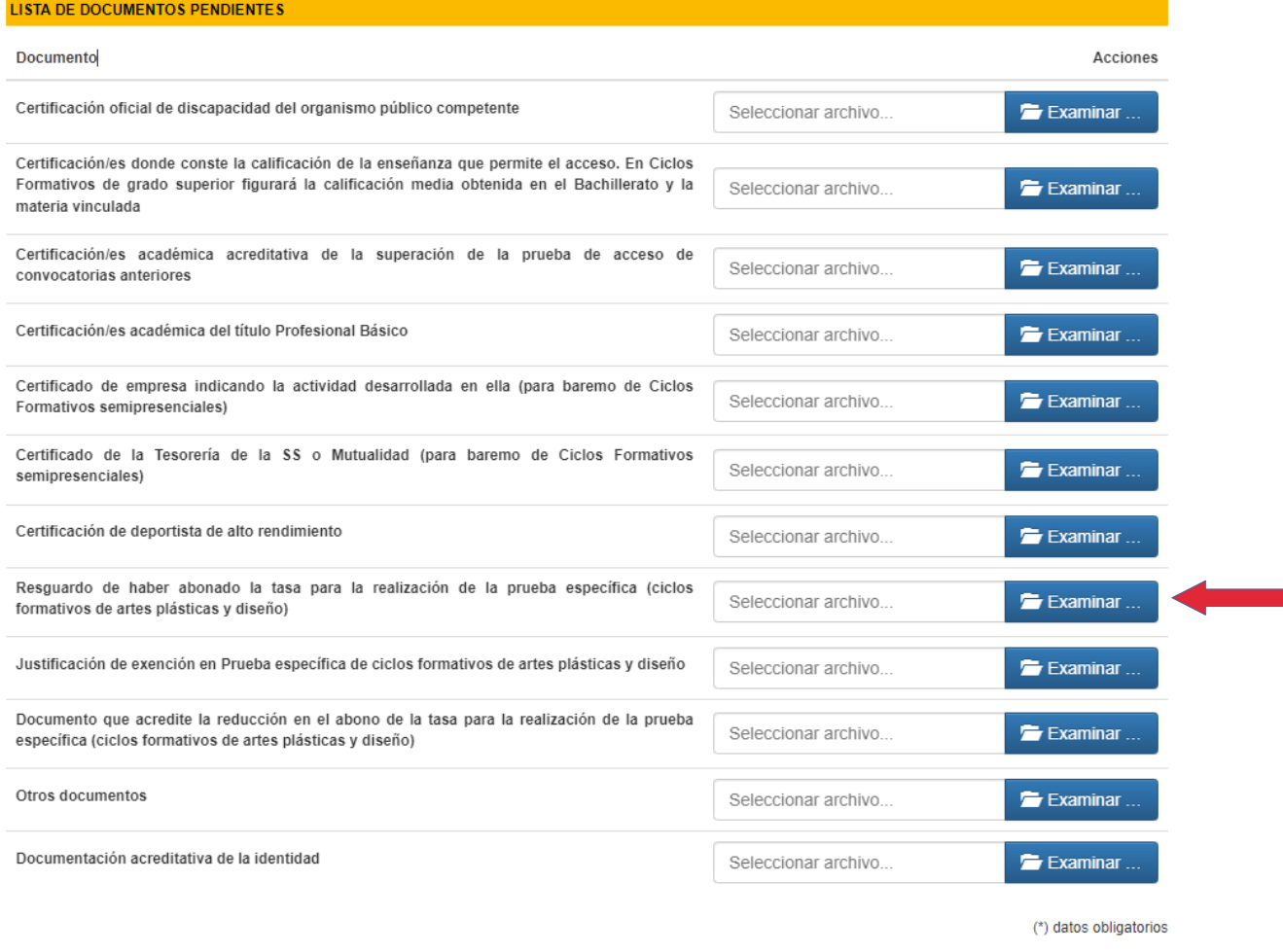

Siguiente

#### **Abono de la tasa para la prueba específica // Modelo 700 // 3,47euros**

Entre los documentos que deberá adjuntar está el resguardo de haber abonado la tasa de la prueba específica.

Dicha tasa se abona a través del modelo 700, seleccionando el **concepto 156** y la **tasa 313**, en el enlace:

<https://sede.gobcan.es/tributos/jsf/publico/presentacion/formularios/mod700/formulario.jsp>

**Tasas** 

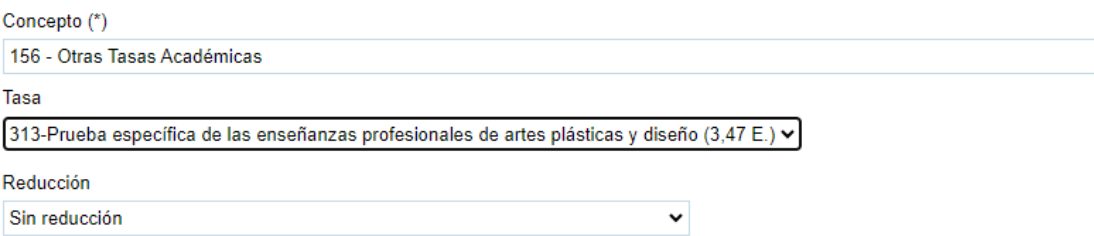

En caso de tener derecho a **reducción de la tasa** (familia numerosa, desempleado o desempleada, discapacidad, víctima de violencia de género o víctima de actos terroristas), deberá adjuntar el documento que acredite dicha reducción en el apartado correspondiente.

## **PASO 8. Información básica sobre protección de datos**

#### **INFORMACIÓN BÁSICA SOBRE PROTECCIÓN DE DATOS**

#### **Tratamiento**

Tratamiento de datos de carácter personal

#### Responsable del tratamiento

Consejería de Educación, Formación Profesional, Actividad Física y Deportes del Gobierno de Canarias

#### Finalidad del tratamiento

Gestionar la escolarización del alumnado que accede por primera vez a un centro público o privado concertado de enseñanzas no universitarias o que accede a enseñanzas postobligatorias.

#### Legitimación

- Artículo 6.1.c) y e) del Reglamento UE 2016/679 General de Protección de Datos.
- Ley Orgánica 2/2006, de 3 de mayo, de Educación. Ley 6/2014, de 25 de julio, Canaria de Educación no Universitaria

#### Destinatarios cesiones/transferencias

No hay cesiones. No hay transferencias internacionales previstas

#### Derechos de personas interesadas

De acuerdo con el Reglamento General de Protección de Datos, podrá ejercer los derechos de acceso, rectificación, supresión, limitación del tratamiento, oposición y a no ser objeto de decisiones individualizadas basadas únicamente en el tratamiento automatizado ante el Responsable del Tratamiento.

#### Procedencia de datos

El propio interesado o interesada o su representante legal.

#### Información adicional

https://www.gobiernodecanarias.org/administracionespublicas/tratamientodedatos/tratamientos/

(\*) datos obligatorios

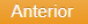

Cancelar solicitud actual

Página 10 de 11 Guardar Borrador

Siguiente

# **PASO 9. Resumen de la solicitud**

Comprobar que todos los datos son correctos antes de **guardar la solicitud**:

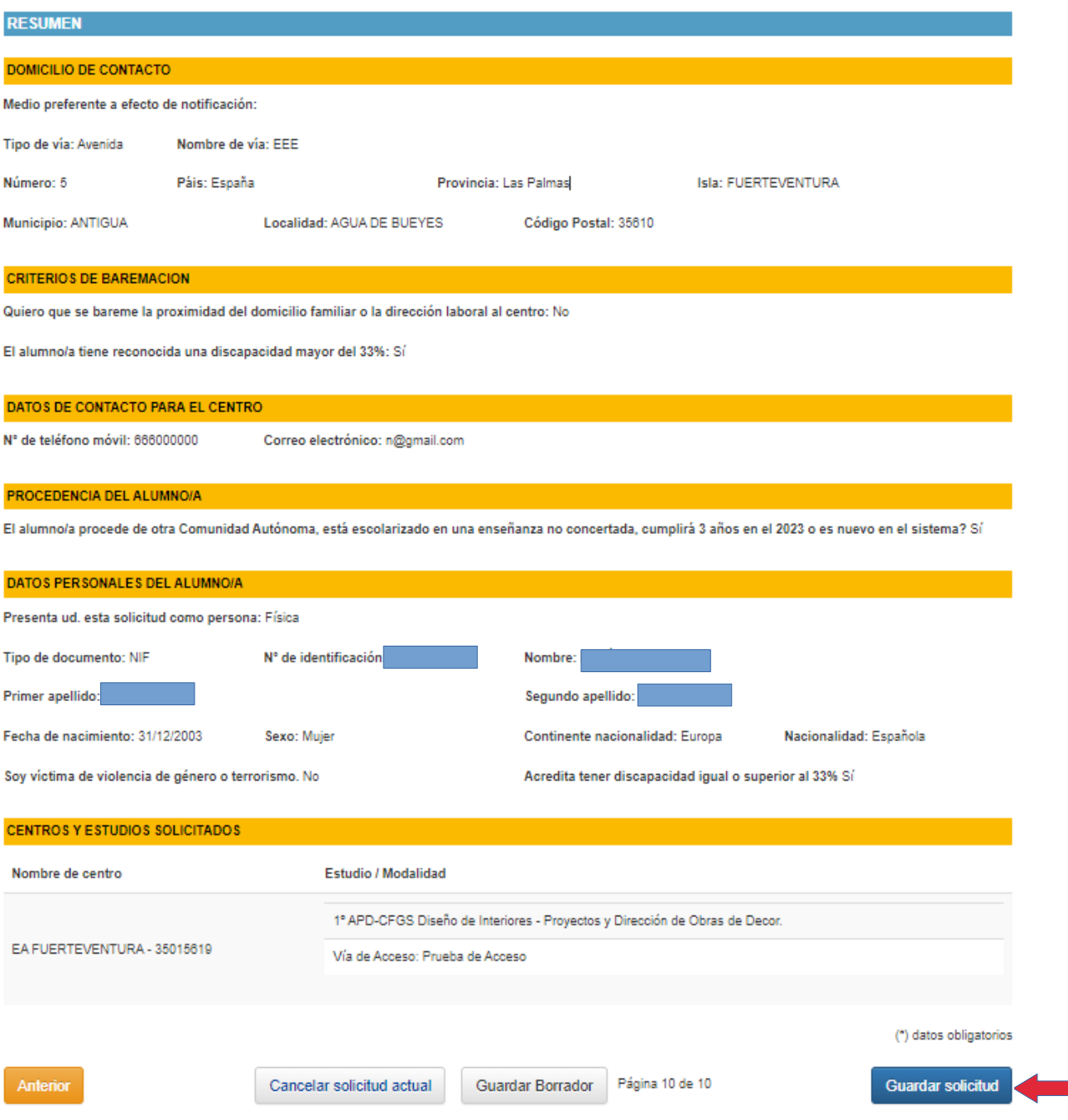

#### **IMPORTANTE**

Leer y marcar **"Estoy de acuerdo"** y **"Aceptar"** en el siguiente aviso:

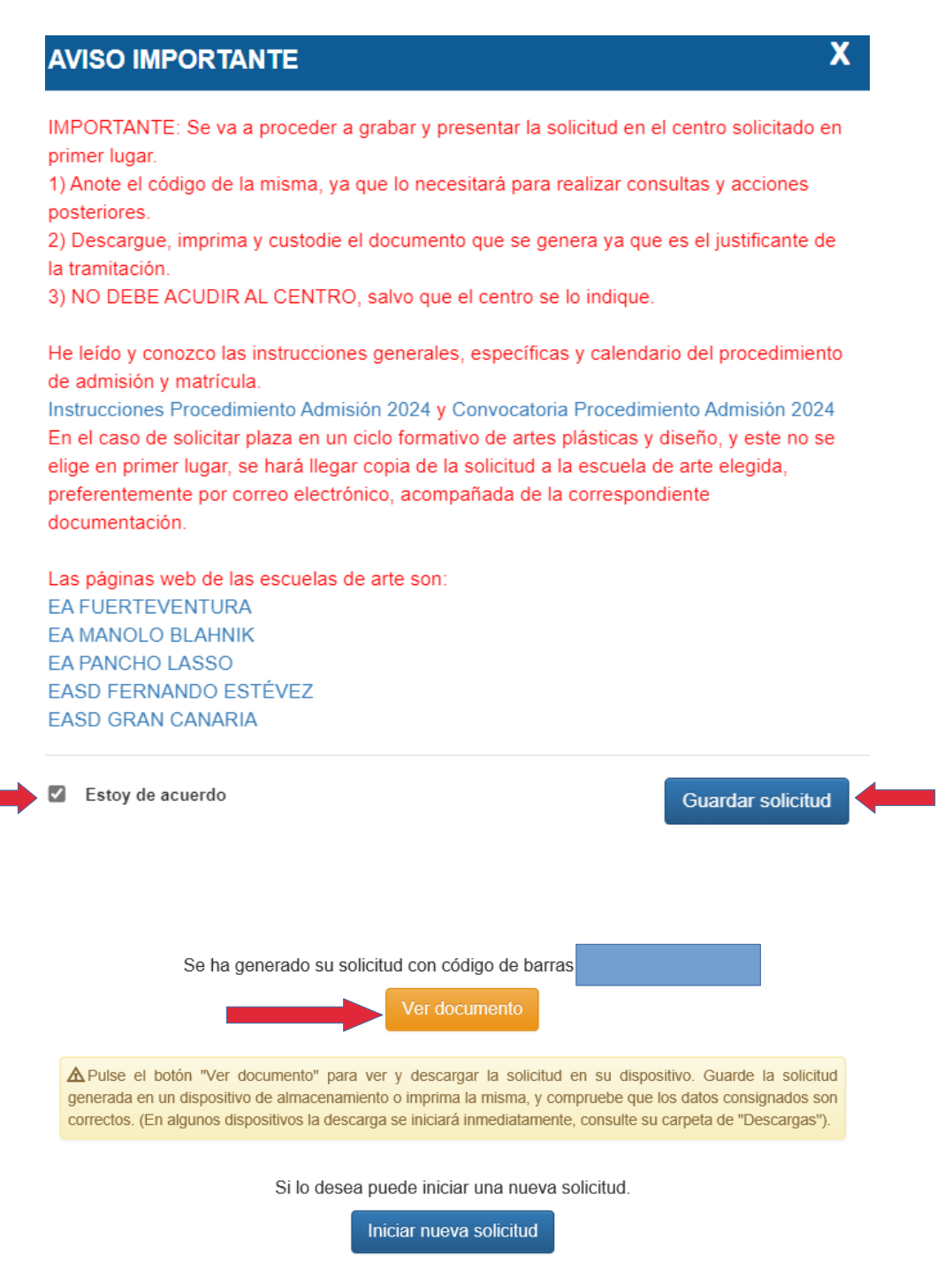

La solicitud será remitida al centro en el que ha solicitado plaza en primer lugar. Pulse "**Ver documento"** para descargar la solicitud y guardarla.

## **II. SEDE ELECTRÓNICA**

Si desea solicitar plaza por medio electrónico será requisito indispensable disponer de alguno de los sistemas de identificación y firma admitidos por la sede electrónica y Punto General de Acceso de la Administración Pública de la Comunidad Autónoma de Canarias.

Una vez cumplimentada la solicitud, se deberá proceder a su firma y presentación electrónica. Como resultado de esta presentación, podrá imprimir la solicitud con el registro de entrada de sede electrónica.

Para presentar la solicitud por este medio deberá acceder a la **Sede Electrónica** de la Comunidad Autónoma de Canarias en el siguiente enlace:

<https://sede.gobiernodecanarias.org/sede/>

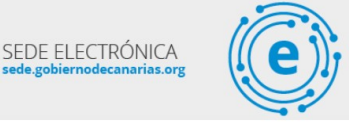

Una vez dentro elegir en el buscador el procedimiento **9174** - Admisión de alumnado en las enseñanzas de Formación Profesional, Enseñanzas Profesionales de Artes Plásticas y Diseño en los centros docentes sostenidos con fondos públicos en la Comunidad Autónoma de Canarias

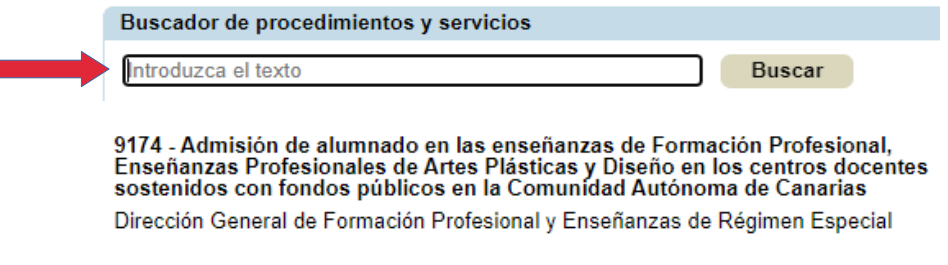

Puede acceder directamente al procedimiento a través del siguiente enlace:

<https://sede.gobiernodecanarias.org/sede/tramites/9174>

Elegir el medio de presentación electrónico

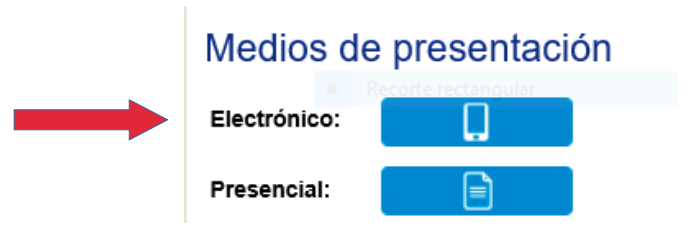

## **Identificarse**

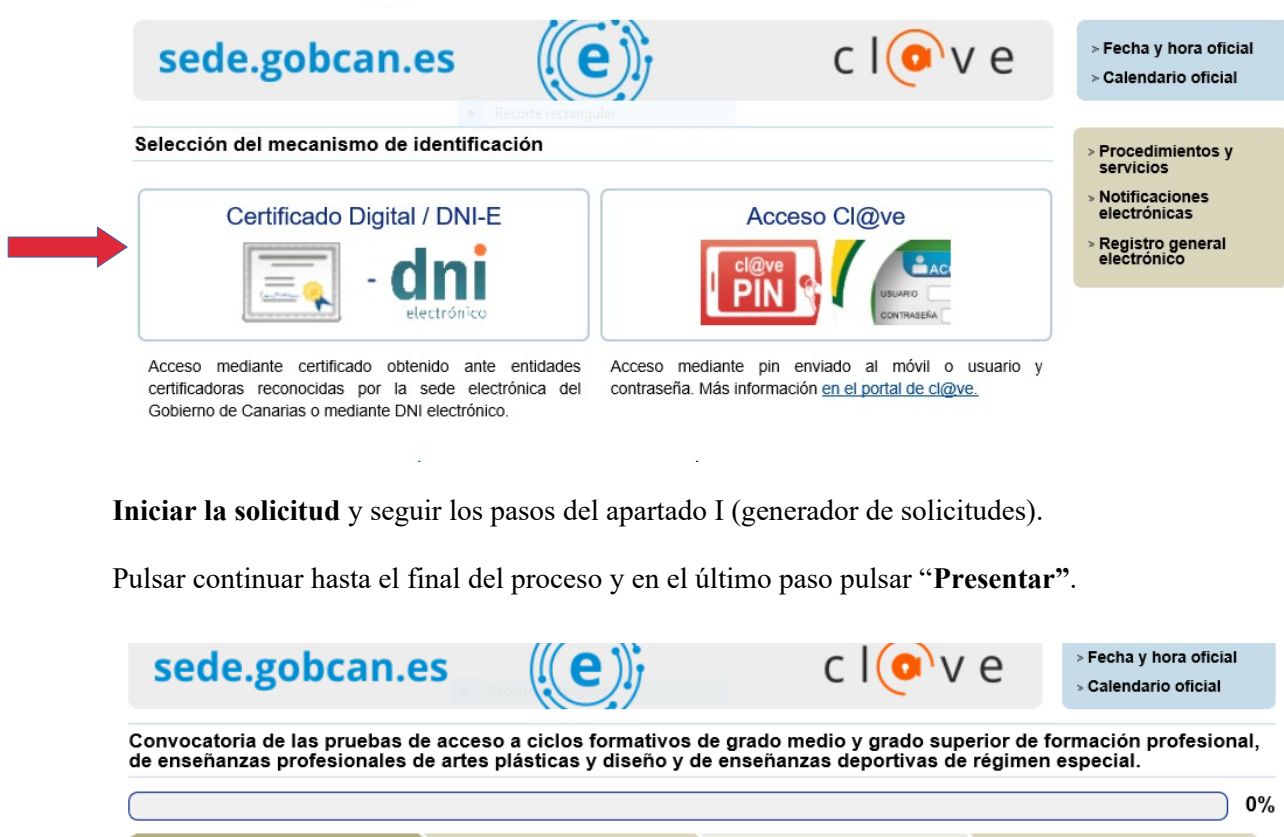

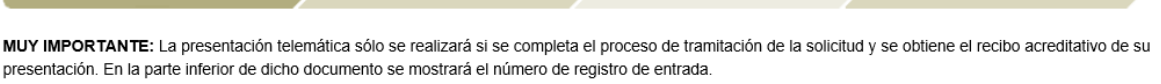

Pago de tasas

Adjuntar documentación

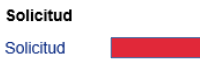

**Cumplimentar solicitud y anexos** 

Pulsar continuar hasta el final del proceso. En el último paso debe pulsar "**Presentar" y recibir la confirmación de que la solicitud se ha presentado correctamente. En caso de que no lo haga, su solicitud no se remitirá al centro y, por lo tanto, no se tendrá en cuenta en el proceso de inscripción**.

Para finalizar el proceso de tramitación pulse el botón "Presentar", en caso de que quiera cancelar la tramitación pulse el botón "Cancelar solicitud".

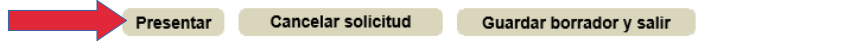

Iniciar

« anterior

Presentación

## **III. PRESENCIAL**

Las personas interesadas que no cuenten con los medios identificativos o electrónicos necesarios, podrán dirigirse al centro elegido. En este supuesto, si se desea solicitar plaza escolar en un centro situado en otra isla, se deberá presentar la solicitud impresa en el registro general de la Consejería de Educación, Formación Profesional, Actividad Física y Deportes o en sus registros auxiliares de ventanilla única, dirigido al centro elegido.